# Beknopte handleiding

8-Stream WiFi Mesh Extender Model EAX80 **NIGHTHAWK** AX8

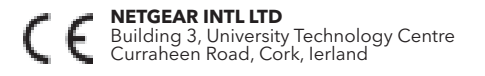

**NETGEAR, Inc.** | © NETGEAR, Inc., NETGEAR en het NETGEAR-logo zijn handelsmerken 350 East Plumeria Drive | van NETGEAR, Inc. Alle overige handelsmerken worden alleen gebruikt San Jose, CA 95134, VS | voor referentiedoeleinden.

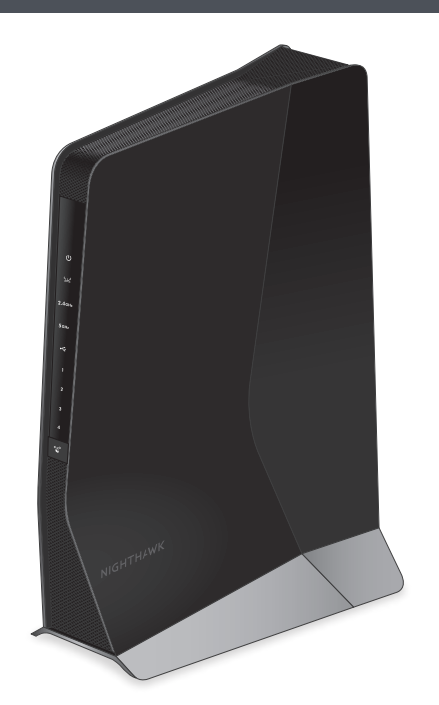

# **NETGEAR®**

### Omschrijving van de lampjes een een touter met geavanceerde MAC-instellingen voor uw extender configureren

een WiFi MAC-filter, WiFi-toegangscontrole of een toegangscontrolelijst (ACL) op uw r hebt ingeschakeld wanneer een WiFi-apparaat via de extender verbinding maakt w router, wordt het MAC-adres van het WiFi-apparaat op de router vertaald naar een MAC-adres.

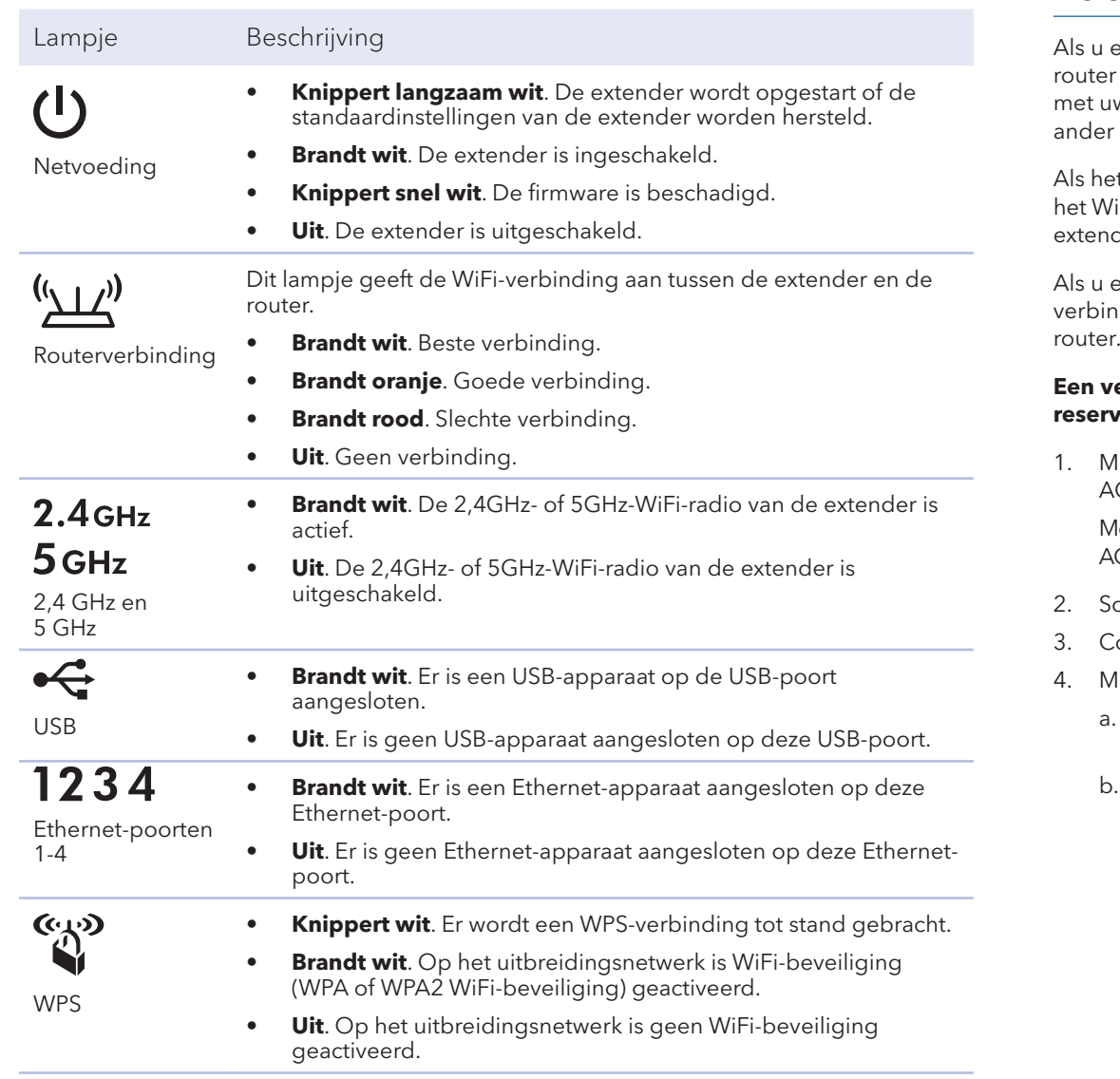

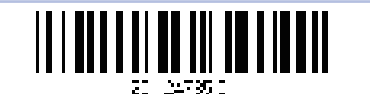

Als het MAC-filter van uw router, WiFi-toegangscontrole of de ACL is ingeschakeld, maakt liFi-apparaat verbinding met uw extender maar krijgt het geen IP-adres van uw der en kan het geen verbinding maken met internet.

ervoor wilt zorgen dat het WiFi-apparaat een IP-adres van de extender krijgt en nding met internet kan maken, moet u het vertaalde MAC-adres doorgeven aan de router.

1. Meld u aan op uw router en schakel het MAC-filter, de WiFi-toegangscontrole of de CL uit.

- ichakel de extender in en verbind alle WiFi-apparaten met de extender.
- 3. Controleer of het lampje voor de routerverbinding blijft branden.
- 4. Meld u aan bij de extender:
	- a. Open een webbrowser op een computer of mobiel apparaat dat is verbonden met uw uitbreidingsnetwerk.
	- Meld u aan bij de extender:
	- Als u de functie One WiFi Name (Eén WiFi-naam) niet hebt ingeschakeld, kopieer dan **www.mywifiext.net** naar het adresveld van de browser.
	- Als u de functie One WiFi Name (Eén WiFi-naam) hebt ingeschakeld, voer dan een van de volgende URL's in:
	- **Windows-computer**. *http://mywifiext.local/* of *http://mywifiext/*
	- **Mac-computers en iOS-apparaten**. *http://mywifiext.local/*
	- **Android-apparaten**. *http://<IP-adres van extender>/* (bijvoorbeeld, http://192.168.1.3/)

### **Een vertaald MAC-adres aan uw router toevoegen en een IP-adres voor uw extender reserveren:**

Meer informatie over het uitschakelen van het MAC-filter, de WiFi-toegangscontrole of de ACL van uw router vindt u in de documentatie van uw router.

Er wordt een aanmeldingspagina weergegeven.

Bedankt voor het aanschaffen van dit NETGEAR-product. U kunt naar *www.netgear.com/support* gaan om uw product te registreren, ondersteuning aan te vragen, toegang te krijgen tot de nieuwste downloads en gebruikershandleidingen en om lid te worden van onze community. We raden aan dat u uitsluitend gebruikmaakt van officiële NETGEAR-ondersteuningsbronnen.

Voor informatie over naleving en wettelijke voorschriften, waaronder de EUconformiteitsverklaring, gaat u naar *https://www.netgear.com/about/regulatory/*.

Neem het document over de naleving van wettelijke voorschriften door voordat u de netvoeding aansluit.

c. Voer uw admin gebruikersnaam en wachtwoord in en klik op de knop **LOG IN** 

- (Aanmelden).
- 
- 

# **Ondersteuning**

De pagina Status wordt weergegeven.

5. Selecteer **Settings > Connected Devices** (Instellingen > Aangesloten apparaten).

Op de pagina met aangesloten apparaten worden de MAC-adressen en virtuele MACadressen weergegeven van computers en WiFi-apparaten die zijn verbonden met het uitbreidingsnetwerk.

6. Voeg op de router alle virtuele MAC-adressen van de extender en alle virtuele MAC-adressen van de apparaten die zijn aangesloten op de extender aan de MACfiltertabel van uw router toe.

**Opmerking:** Als u een specifiek IP-adres voor de extender wilt reserveren, moet u het eerste virtuele MAC-adres opgeven dat voor het 2,4GHz- of 5GHz-netwerk van de extender in de IP-reserveringstabel van uw router wordt weergegeven. (Het eerste virtuele MAC-adres dat voor de 2,4GHz- en 5GHz-netwerken van uw extender wordt weergegeven is hetzelfde.)

7. Schakel het MAC-filter, de WiFi-toegangscontrole of de ACL van de router in.

Mei 2019

# Aan de slag

Na de installatie wordt de functie One WiFi name (Eén WiFi-naam) ingeschakeld, waarmee u dezelfde WiFi-netwerkinstellingen kunt gebruiken voor de extender als voor uw router.

In de volgende tabel ziet u voorbeelden van hoe de WiFi-namen van 2,4GHz- en 5GHzuitbreidingsnetwerken eruit kunnen zien, als u de Nighthawk-app hebt gebruikt om uw extender te verbinden:

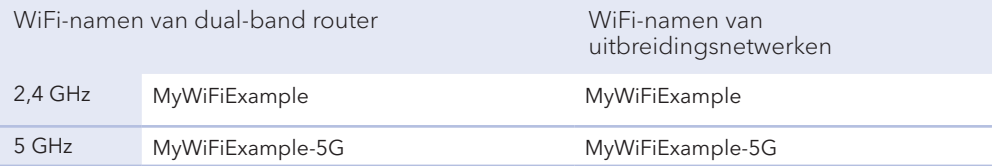

Als u WPS hebt gebruikt om uw extender te verbinden, is de WiFi-naam van het uitbreidingsnetwerk gebaseerd op het eerste WiFi-netwerk waarmee de extender is verbonden – 2,4 of 5 GHz. In de volgende tabel ziet u voorbeelden van hoe de WiFi-naam van het uitbreidingsnetwerk eruit kan zien:

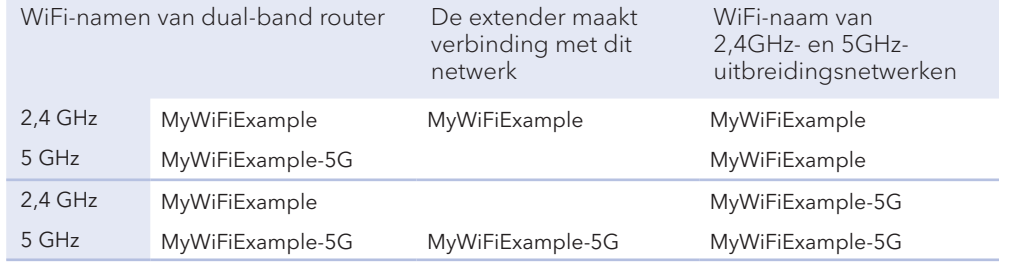

**Maak verbinding met WPS**. Met Wi-Fi Protected Setup (WPS) kunt u verbinding maken met een beveiligd WiFi-netwerk zonder de naam en het wachtwoord van het netwerk te hoeven invoeren. Uw router dient WPS te ondersteunen om deze methode te gebruiken.

- 1. Druk op de **WPS**-knop op de extender totdat het WPS-lampje wit knippert. 2. Druk binnen twee minuten op de **WPS**-knop op uw router.
- Wanneer de extender verbinding maakt met de router, gaat het
- routerverbindingslampje **"كليل"** branden.

1. Plaats de extender bij de initiële installatie in dezelfde ruimte als de router. U kunt de extender na de installatie naar een nieuwe locatie verplaatsen.

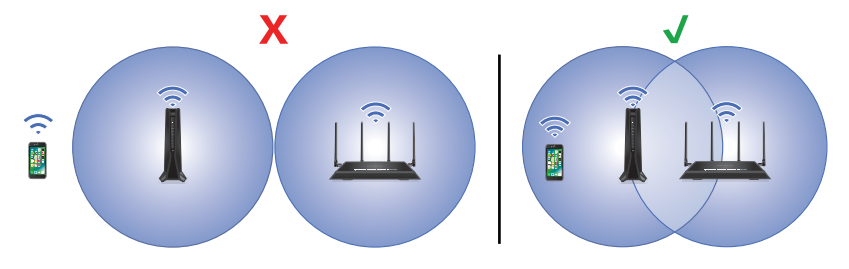

- 2. Sluit de netvoedingsadapter op de extender aan en steek de netvoedingsadapter vervolgens in een stopcontact.
- Wacht tot het netvoedingslampje groen brandt
- 4. Als het netvoedingslampje niet brandt, drukt u op de **aan-uitknop**.
- 5. Verbind de extender met uw bestaande WiFi-netwerk op een van de volgende manieren:
- **Verbinden met de Nighthawk-app**. De Nighthawk-app begeleidt u door de installatie.

Raadpleeg *Verbinden met de Nighthawk-app* voor meer informatie.

Raadpleeg *Verbinding maken met WPS* voor meer informatie.

WPS biedt geen ondersteuning voor WEP-netwerkbeveiliging of een verborgen WiFi-netwerk. Als het WiFi-netwerk van uw router gebruikmaakt van WEPbeveiliging of van een verborgen WiFi-netwerk, volgt u de instructies in *Verbinden met de Nighthawk-app*.

Als het routerverbindingslampje wit brandt, hebben de router en extender een goede verbinding. Als het routerverbindingslampje oranje of rood gaat branden, zet u de extender dichter bij de router en probeert u het opnieuw.

**Opmerking:** Als uw router de 5GHz-band ondersteunt en de extender geen verbinding heeft gemaakt met deze band, herhaalt u het WPS-proces.

- 3. Verplaats uw extender naar een nieuwe locatie.
- Raadpleeg *Zoek een goede plek voor uw extender* voor meer informatie.
- 4. Verbind uw WiFi-compatibele apparaat met het uitbreidingsnetwerk.
	- Raadpleeg *Uw apparaat verbinden met het uitbreidingsnetwerk* voor meer informatie.

### Verbinden met de Nighthawk-app

1. Download de Nighthawk-app op uw mobiele apparaat.

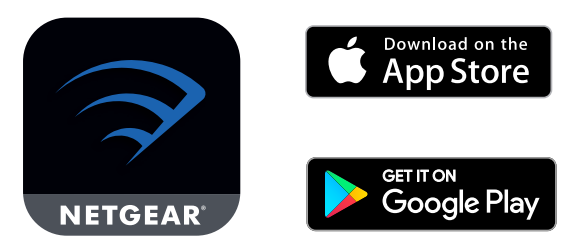

Ga naar *Nighthawk-app.com* voor meer informatie over de app.

- 2. Open WiFi-verbindingsbeheer op uw mobiele apparaat. Zoek en maak verbinding met het uitbreidingsnetwerk NETGEAR\_EXT.
- Start de Nighthawk-app.
- 4. Volg de aanwijzingen om de extender te verbinden met het WiFi-netwerk van uw router.
- 5. Nadat de installatie is voltooid, verplaatst u de extender naar een nieuwe locatie. Raadpleeg *Zoek een goede plek voor uw extender* voor meer informatie.
- 6. Verbind uw WiFi-compatibele apparaat met het uitbreidingsnetwerk. Raadpleeg *Uw apparaat verbinden met het uitbreidingsnetwerk* voor meer informatie.

## Verbinding maken met WPS

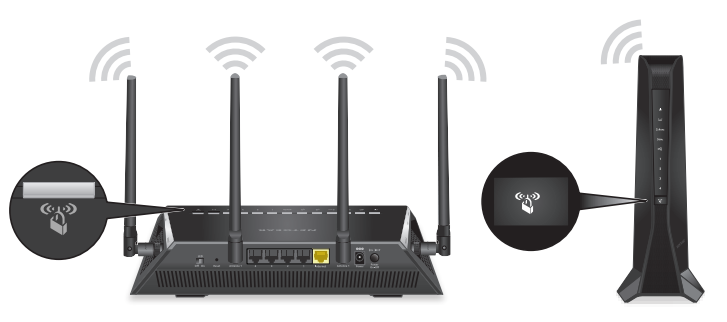

- 
- 

- 
- 

# Zoek een goede plek voor uw extender

1. Haal de stekker van de extender uit het stopcontact en verplaats het apparaat naar een nieuwe locatie.

We raden u aan om de extender te verplaatsen naar een nieuwe locatie die ongeveer halverwege tussen uw router en het gebied met een slecht WiFi-signaal ligt.

De extender moet zich binnen het bereik van het WiFi-netwerk van uw router bevinden.

- 2. Schakel de extender in.
- 3. Gebruik het routerverbindingslampje  $\mathbb{Z}$  om een locatie te kiezen waar de verbinding tussen de extender en de router optimaal is.

Raadpleeg *Omschrijving van de lampjes* aan de andere zijde van deze beknopte handleiding voor meer informatie over het routerverbindingslampje.

### Uw apparaat verbinden met het uitbreidingsnetwerk